# Using Remote Apps iPad / iPhone / Android

#### What is Remote Apps?

Remote Apps allows you to access software used in school on your Apple mobile device. Remote Apps also allows you to access your school documents as well as the shared drives such as Media drive from your Apple mobile device.

## What do I need to use Remote Apps?

What you can use

- You need an Apple iPad or iPhone or Android Tablet/Phone
- Access to the App Store thus an Apple ID or Google Play ID
- App 'Microsoft Remote Desktop' (free)
- Get the App

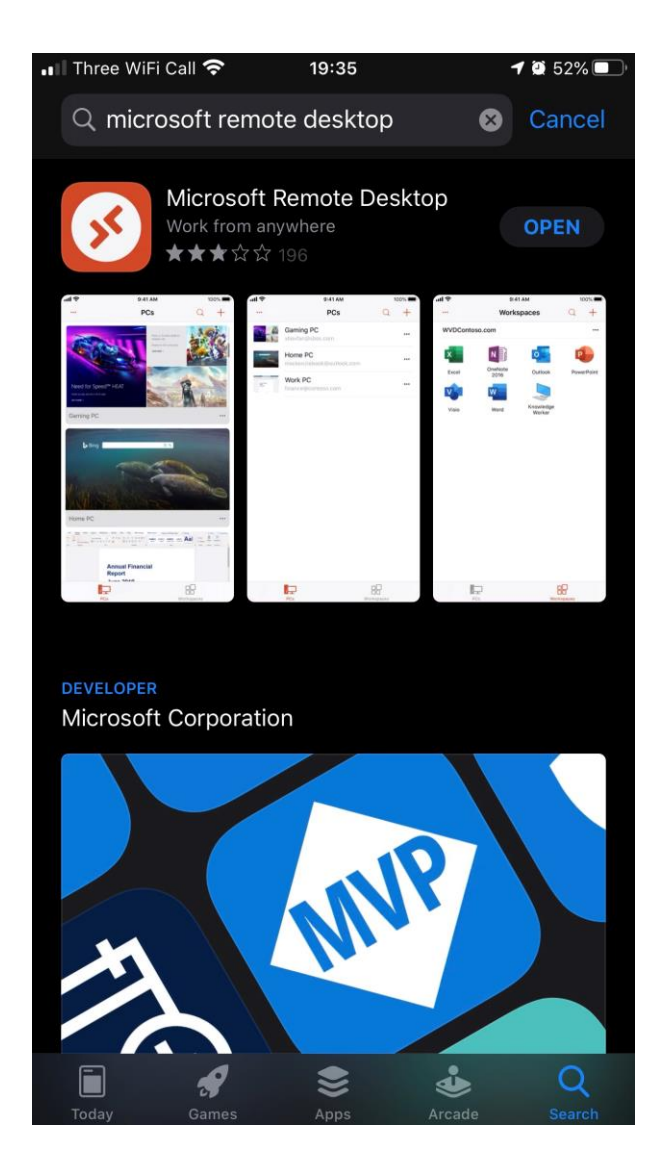

To use Remote Apps on your mobile device, you will need to download Microsoft's Remote Desktop app from the App Store. Search App Store/Google Play Store for 'Microsoft Remote Desktop' and download the free app to your device.

PLEASE NOTE: The example images that follow may not be representative of your view. The screens you will get will differ by school and the resources available to you. The images may also show configuration information – please ensure you enter the configuration settings listed in the guidance for your school.

### Setting up and using the App

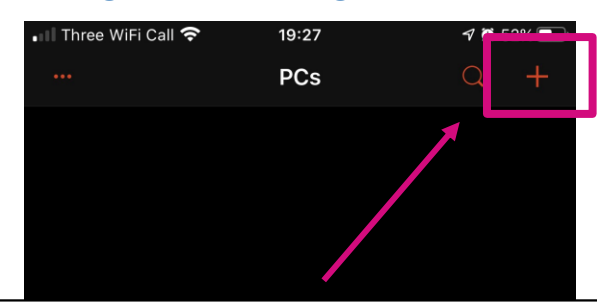

Once the app has downloaded to your device, go ahead and open it.

The first time you run the app you will need to tell it how to connect to our Remote Apps server.

Tap the + icon in the top right, and choose Add New Workspace.

Enter the following settings:

**Royds Hall, Luck Lane and Lily Park URL:** <https://rhsrds.sharemat.org/rdweb/feed/webfeed.aspx>

**Heaton Avenue, Millbridge & Woodside Green URL:** <https://prirds.sharemat.org/rdweb/feed/webfeed.aspx>

**Thornhill Community Academy URL:** <https://tcards.sharemat.org/rdweb/feed/webfeed.aspx>

**Shelley College URL:** <https://shcrds.sharemat.org/rdweb/feed/webfeed.aspx>

**Please ensure you enter the URL exactly as above!**

Tap Next to save the settings and to move to the screen to enter your username.

**Username:** YOUR\_SCHOOL\_USERNAME@SHAREMAT.CO.UK

**Password:** YOUR\_SCHOOL\_PASSWORD

Tap Next to save the settings.

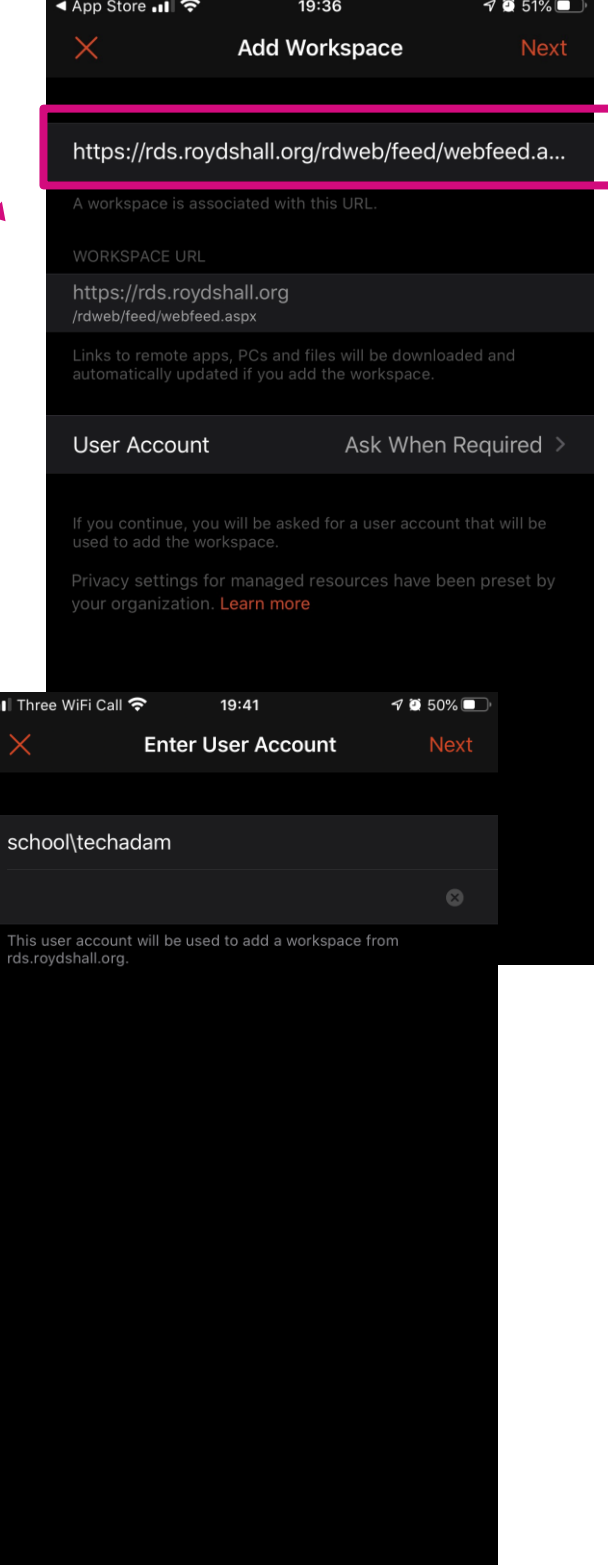

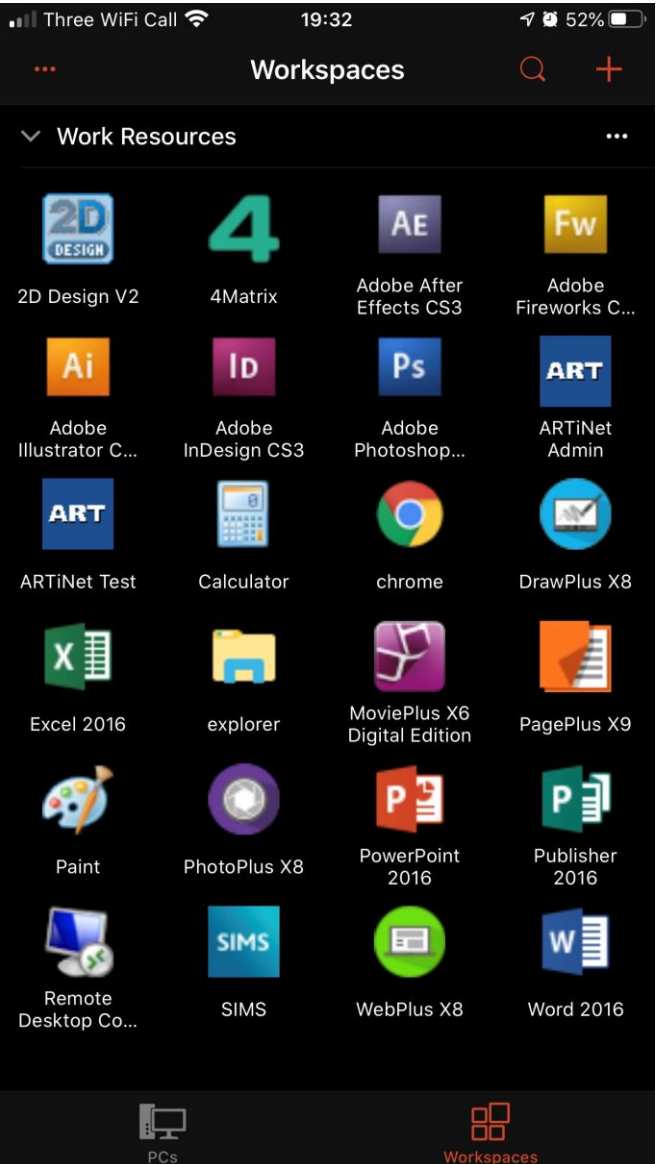

If you successfully entered the details correctly in the previous step, and your device has an Internet connection, after a few moments you will see a grid view of software packages. These are the school resources available to you through our Remote Apps server and are ready to be used.

That's it! You don't need to worry about signing out.

#### **It didn't work?**

If you received an error message, please go back to the previous step and check that you entered the URL correctly.